## **ΕΓΧΕΙΡΙΔΙΟ ΧΡΗΣΗΣ**

# **ΑΙΤΗΣΗΣ ΠΛΗΡΩΜΗΣ ΕΞΟΔΩΝ ΚΗΔΕΙΑΣ**

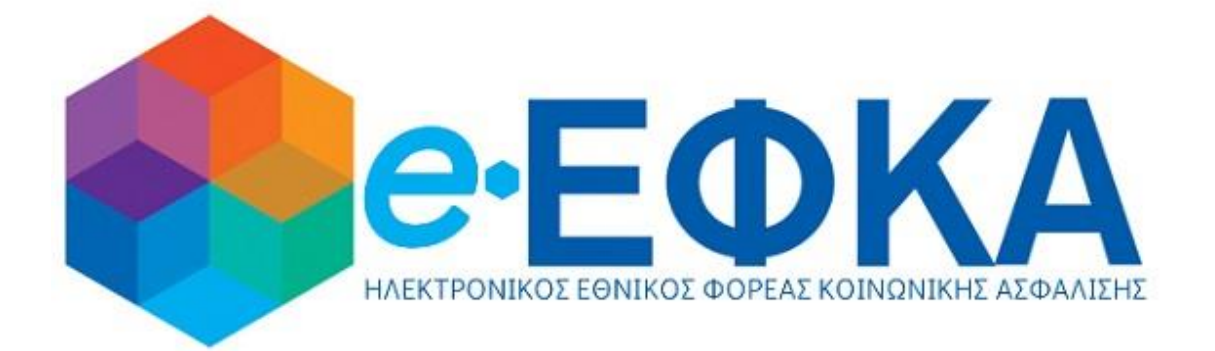

### Πίνακας Περιεχομένων

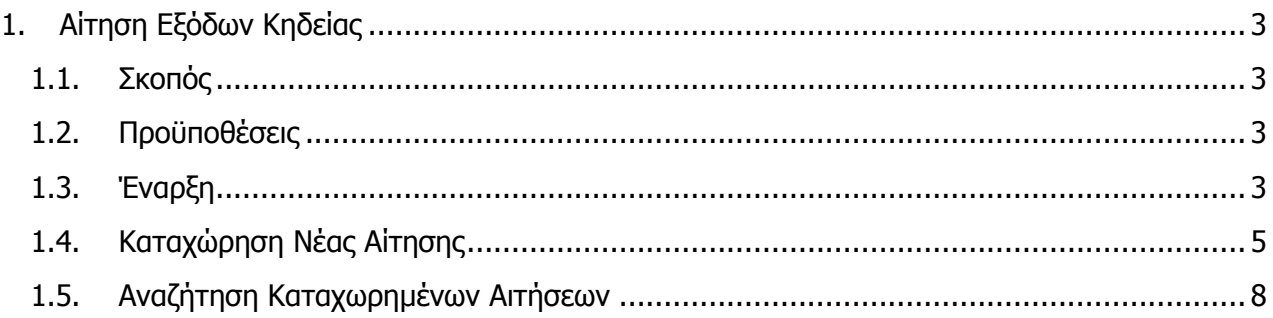

#### <span id="page-2-0"></span>**1. Αίτηση Πληρωμής Εξόδων Κηδείας**

#### <span id="page-2-1"></span>**1.1. Σκοπός**

Η ηλεκτρονική υποβολή αίτησης δικαιούχων για την καταβολή εξόδων κηδείας. Σε περίπτωση θανάτου ασφαλισμένου ή συνταξιούχου του e-ΕΦΚΑ, τα έξοδα κηδείας καταβάλλονται σε λογαριασμό του δικαιούχου, εφόσον το αντίστοιχο γραφείο ή επιχείρηση που ανέλαβε την τελετή έχει καταχωρήσει ηλεκτρονικά τη δαπάνη.

#### <span id="page-2-2"></span>**1.2. Προϋποθέσεις**

- Ο χρήστης θα πρέπει να έχει έγκυρα διαπιστευτήρια TAXISNET.
- Θα πρέπει να έχουν καταχωρηθεί ηλεκτρονικά τα παραστατικά εξόδων κηδείας από το γραφείο ή την επιχείρηση που ανέλαβε την τελετή.

#### <span id="page-2-3"></span>**1.3. Έναρξη**

Η ενεργοποίηση της διεργασίας γίνεται ως εξής:

1. Ο χρήστης επιλέγει από τις ηλεκτρονικές υπηρεσίες του e-ΕΦΚΑ ή από τη διαδικτυακή πύλη του ελληνικού κράτους, gov.gr, την υπηρεσία «Πληρωμή εξόδων κηδείας».

2. Πατάει «Συνέχεια στο TAXISNET», προκειμένου να συνδεθεί με κωδικούς TAXISNET:

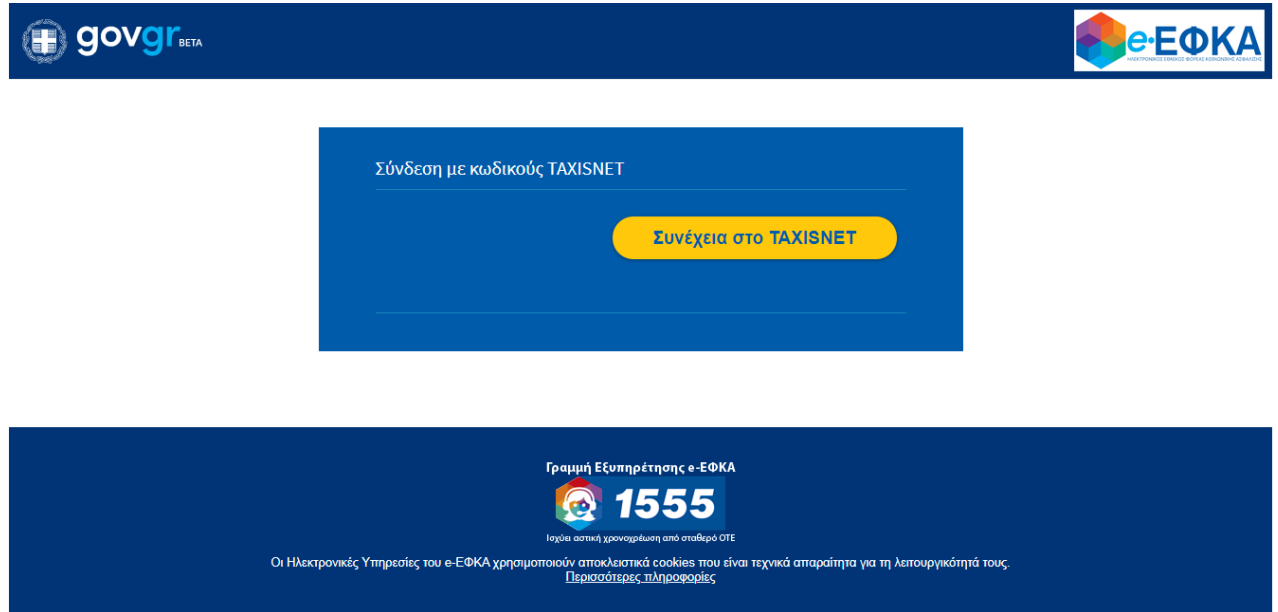

3. Ο χρήστης εισάγει τα διαπιστευτήριά του για να πραγματοποιήσει είσοδο:

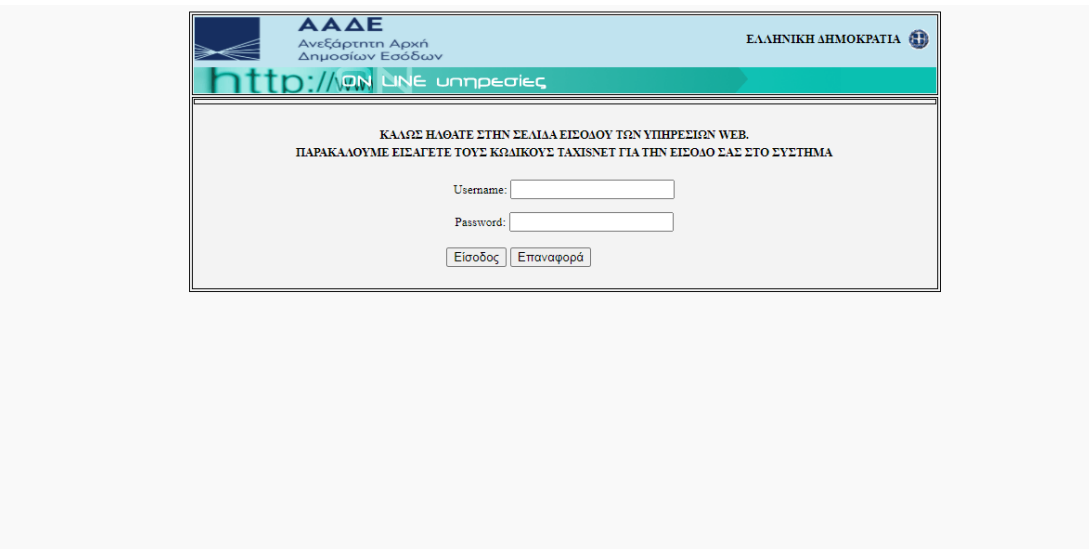

4. Ο χρήστης πατάει «Εξουσιοδότηση» προκειμένου ο εξυπηρετητής του ΕΦΚΑ να προσπελάσει τα στοιχεία του (ΑΦΜ, Όνομα, Επώνυμο) που τηρούνται στην ΑΑΔΕ

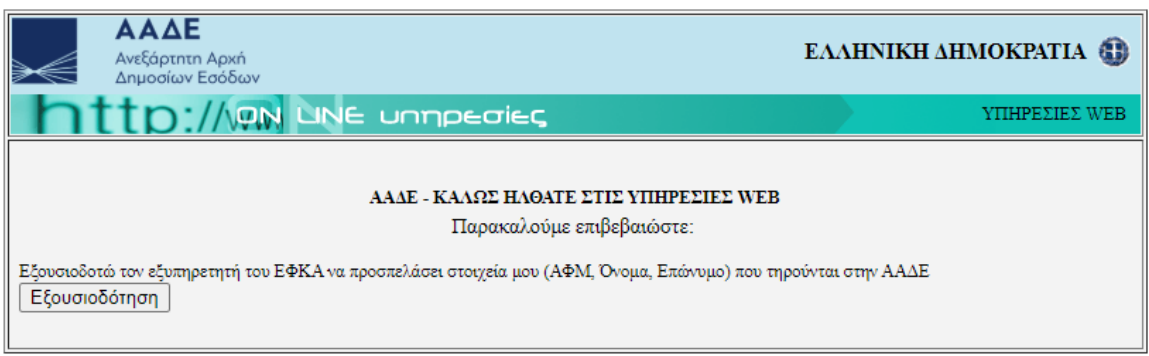

5. Το ΑΦΜ συμπληρώνεται αυτόματα και ο χρήστης πατάει το κουμπί «Είσοδος».

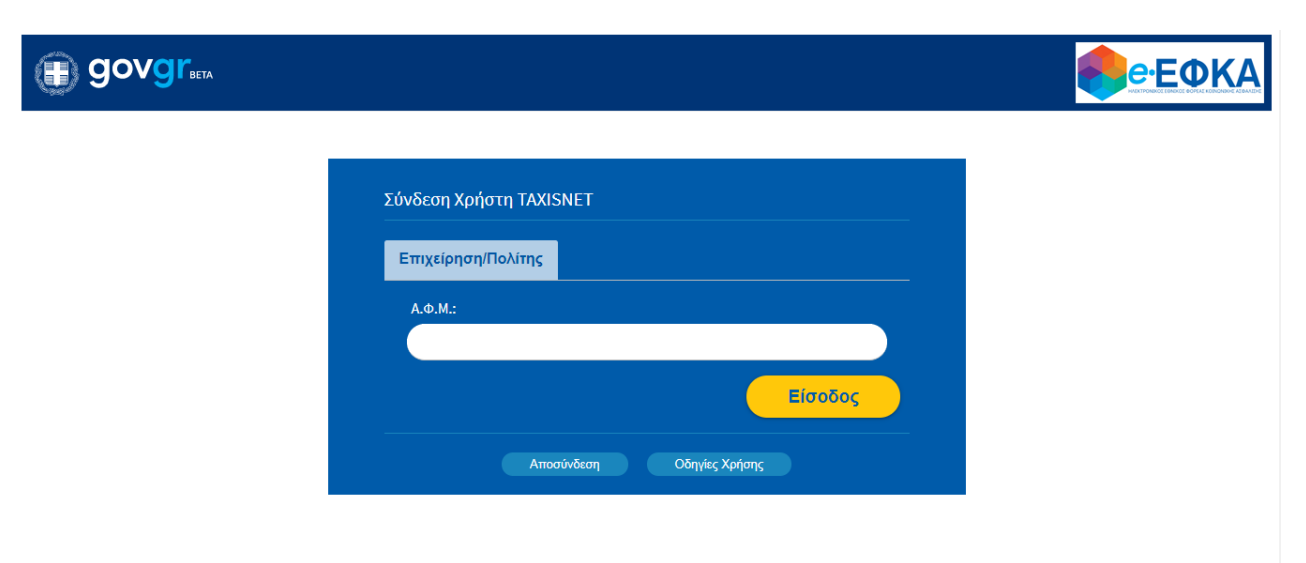

6. Εμφανίζεται η παρακάτω οθόνη εργασίας «Έξοδα Κηδείας». Ο χρήστης έχει τη δυνατότητα να δει ιστορικό παλαιότερων εγγραφών, εφόσον αυτές υπάρχουν:

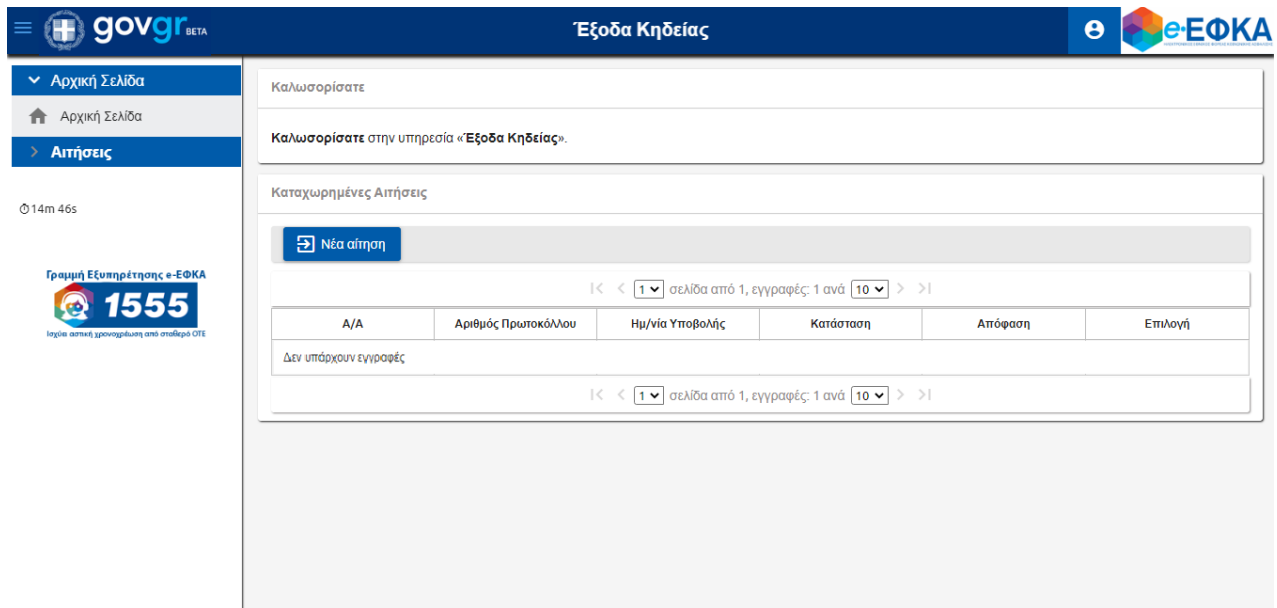

#### <span id="page-4-0"></span>**1.4. Καταχώρηση Νέας Αίτησης**

1. Ο χρήστης πατάει το κουμπί «Νέα Αίτηση», προκειμένου να πραγματοποιήσει νέα καταχώρηση, και εμφανίζεται η παρακάτω οθόνη εργασίας:

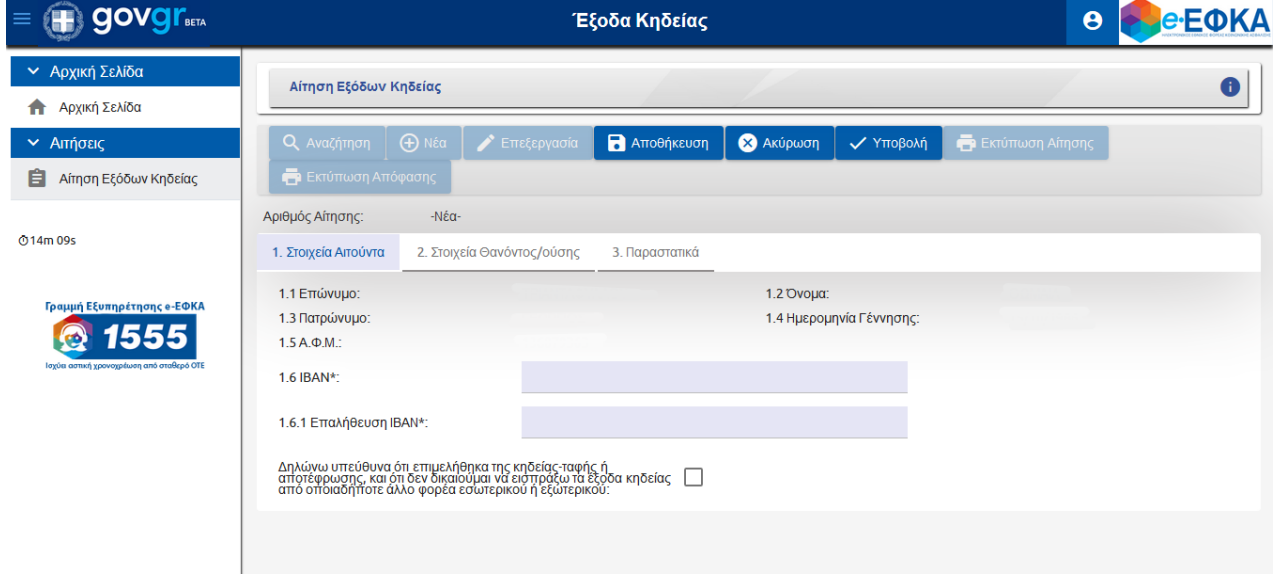

- 2. Τα «Στοιχεία Αιτούντα» συμπληρώνονται αυτόματα από το σύστημα.
- 3. Ο χρήστης καταχωρεί τα υποχρεωτικά πεδία, τα οποία σημειώνονται με αστερίσκο:
	- IBAN\*
	- Επαλήθευση IBAN\*
- 4. Επίσης, ο χρήστης πρέπει να δηλώσει υπεύθυνα ότι επιμελήθηκε της κηδείας-ταφής ή αποτέφρωσης, και ότι δεν δικαιούται να εισπράξει τα έξοδα κηδείας από οποιαδήποτε άλλο φορέα εσωτερικού ή εξωτερικού, επιλέγοντας το αντίστοιχο κουτί.
- 5. Στη συνέχεια, ο χρήστης μεταβαίνει στην καρτέλα «Στοιχεία Θανόντος/ούσης», όπου καταχωρεί τα υποχρεωτικά πεδία, τα οποία σημειώνονται με αστερίσκο:
	- Α.Μ.Κ.Α.\*
	- $A.\Phi.M.*$

Το σύστημα ανακτά αυτόματα τα υπόλοιπα στοιχεία του/της θανόντα/ούσης.

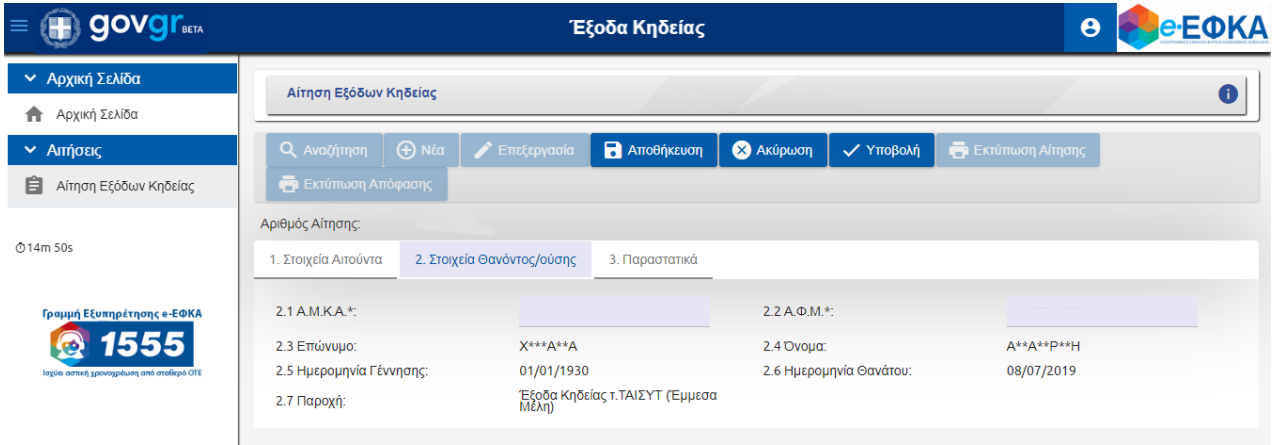

6. Ο χρήστης μεταβαίνει στην καρτέλα «Παραστατικά», όπου γίνεται αυτόματη ανάκτηση του παραστατικού το οποίο έχει καταχωρηθεί ηλεκτρονικά από το γραφείο ή την επιχείρηση που ανέλαβε την τελετή.

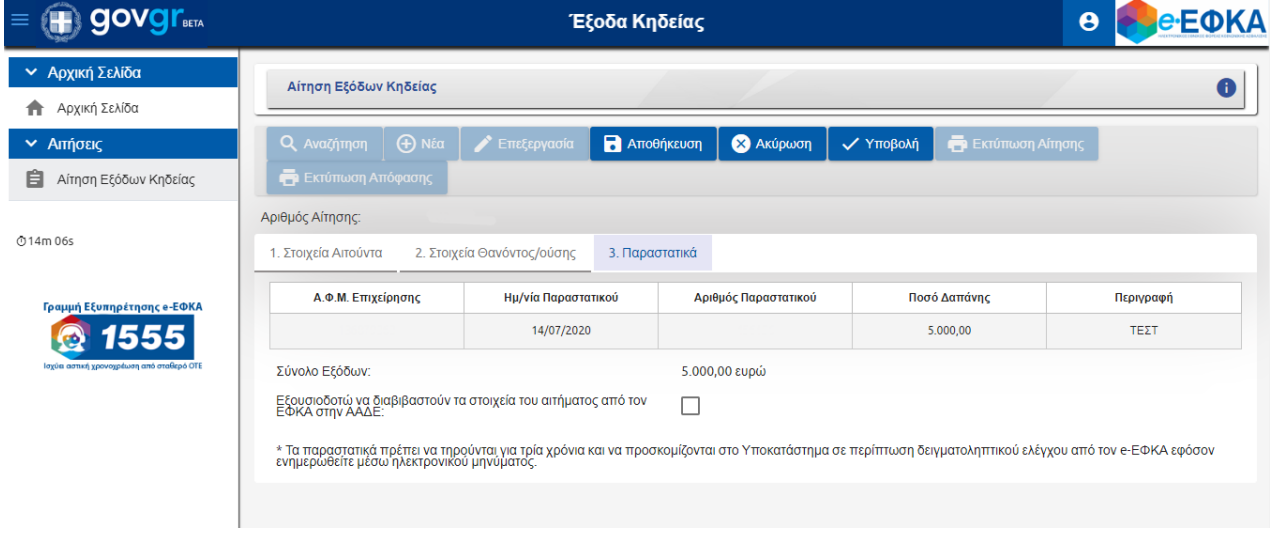

- 7. Υποχρεωτικά ο χρήστης θα πρέπει να επιλέξει το κουτί εξουσιοδότησης, προκειμένου να διαβιβαστούν τα στοιχεία του αιτήματος από τον ΕΦΚΑ στην ΑΑΔΕ.
- 8. Τέλος, επιλέγει το κουμπί «Αποθήκευση» και μετά από επιτυχή αποθήκευση, το σύστημα αποδίδει αύξοντα «Αριθμό Αίτησης».
- 9. Ο χρήστης έχει τη δυνατότητα είτε να επεξεργαστεί την καταχώρηση του πατώντας το κουμπί «Επεξεργασία», είτε αν θέλει να οριστικοποιήσει την καταχώρησή του πατάει το κουμπί «Υποβολή».
- 10. Σε περίπτωση υποβολής, αναδύεται το παράθυρο διαλόγου:

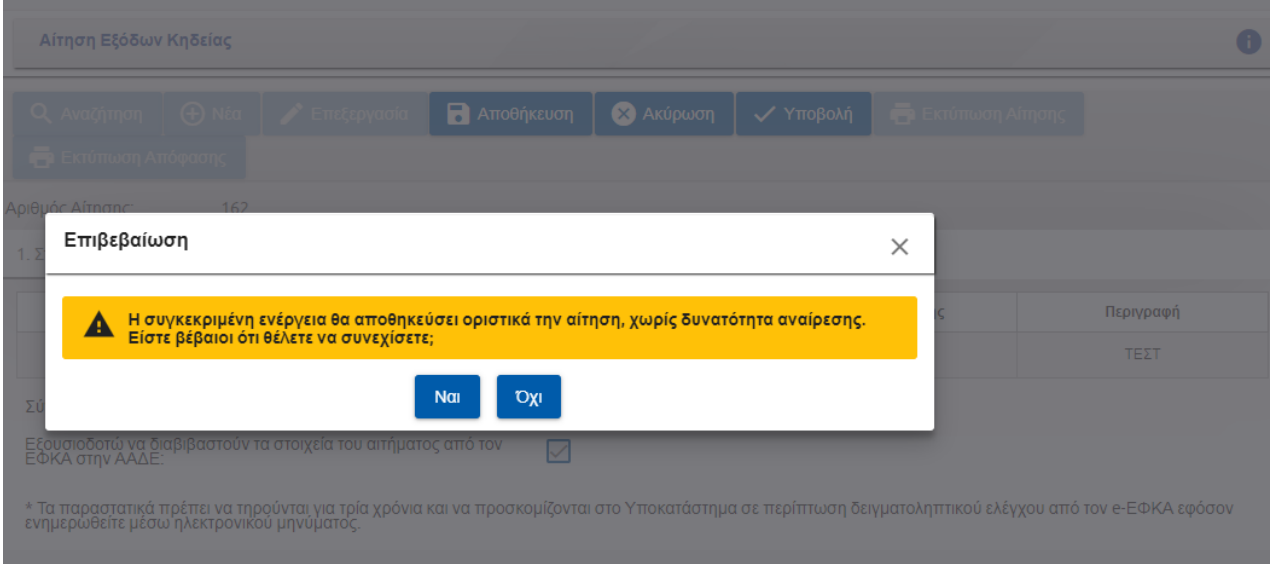

11. Ο χρήστης πατάει «Ναι» και το σύστημα δίνει τη δυνατότητα στον χρήστη να ανοίξει και να αποθηκεύσει την αίτηση και την απόφαση πατώντας αντίστοιχα είτε το εικονίδιο της «Εκτύπωση Αίτησης» είτε το εικονίδιο της «Εκτύπωση Απόφασης».

12. Αν ο χρήστης επιλέξει **της Εκτύπωση Αίτησης** , θα πρέπει να συνεχίσει με «ΟΚ» στο παρακάτω μήνυμα προκειμένου να ανοίξει το εκτυπωτικό «ΑΙΤΗΣΗ ΕΞΟΔΩΝ ΚΗΔΕΙΑΣ».

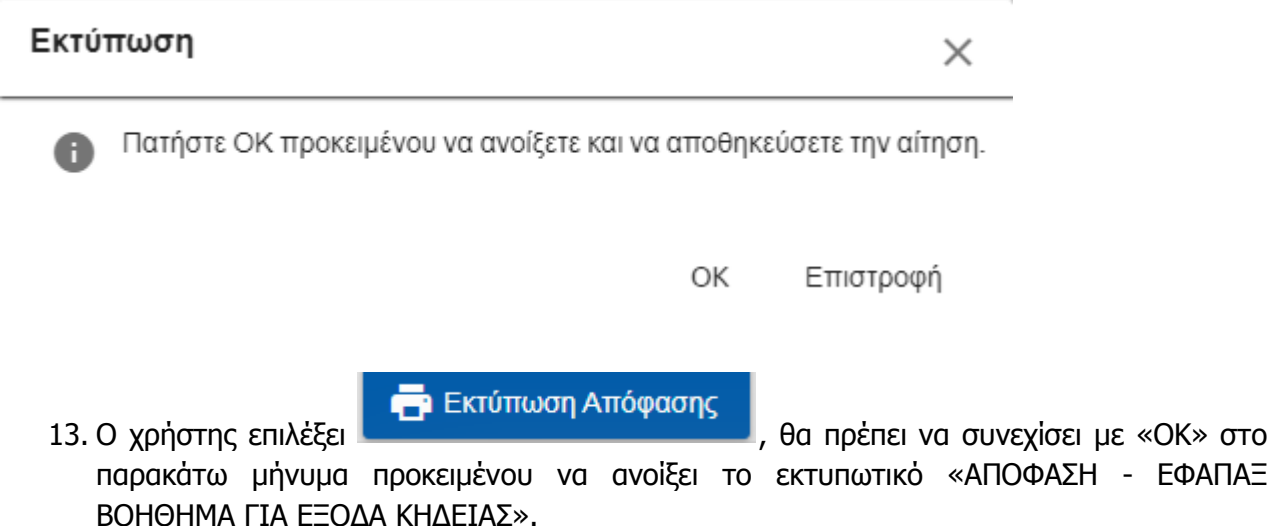

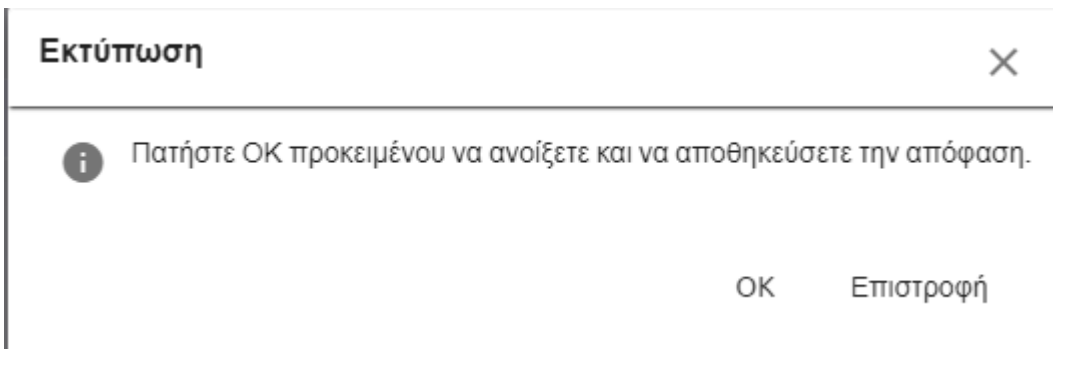

#### <span id="page-7-0"></span>**1.5. Αναζήτηση Καταχωρημένων Αιτήσεων**

1. Ο χρήστης επιλέγει το κουμπί «Αναζήτηση».

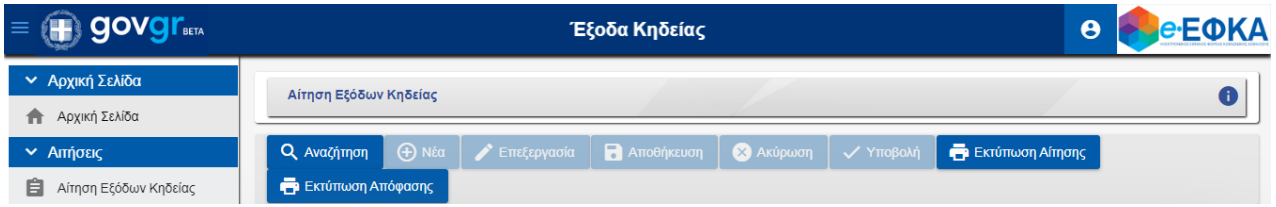

2. Στα δεξιά, ανοίγει η οθόνη «Αναζήτησης», όπου εμφανίζονται στις παρακάτω στήλες οι υπάρχουσες εγγραφές.

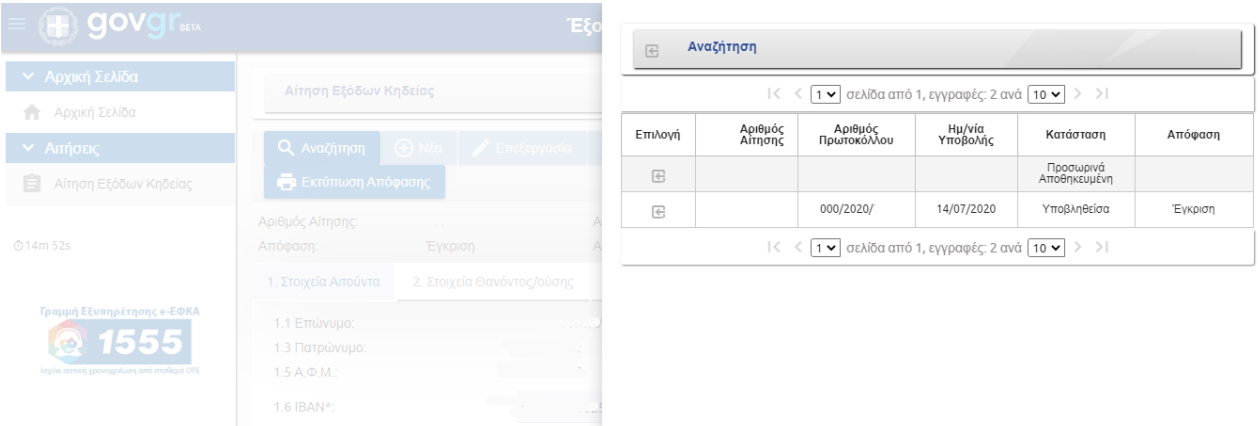

3. Ο χρήστης μπορεί να μεταβεί στην επιθυμητή αίτηση επιλέγοντας το εικονίδιο της «Επιλογής».